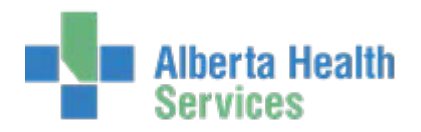

Alberta Health<br>
Community Wide Scheduling (CWS)

### **Community-Wide Scheduling**

#### Applications Training Manual Meditech Client Server 5.6

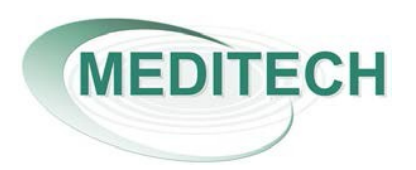

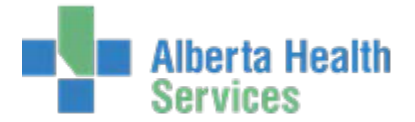

#### **About this Manual**

- This manual provides overviews and descriptions of the routines of Community-Wide Scheduling.
- We suggest that you use the online Help for information about responding to individual prompts, a glossary of terms, and to take advantage of the hypertext links that indicate related topics.
- This manual is current as of the date it was created. For the most up-to-date information about this application, consult the online Help.

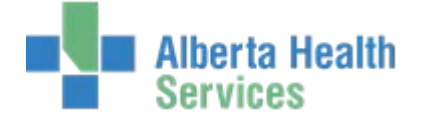

#### Table of Contents

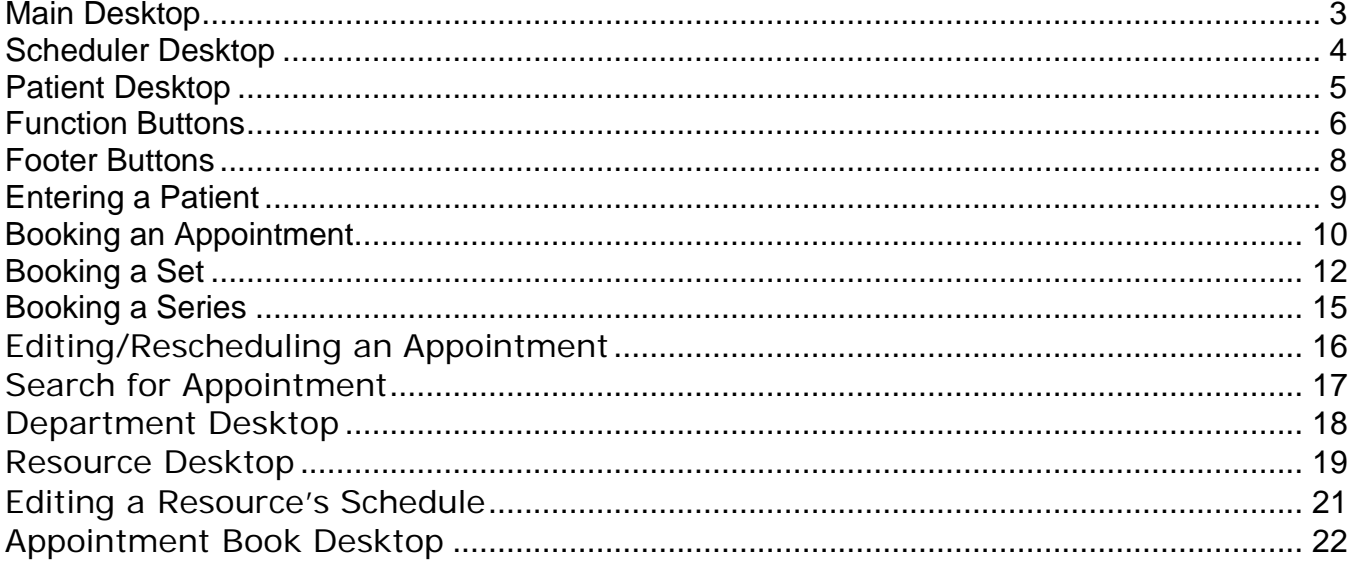

<span id="page-3-0"></span>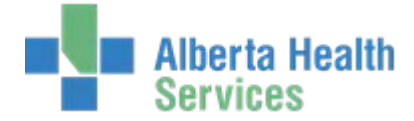

# **Main Desktop**

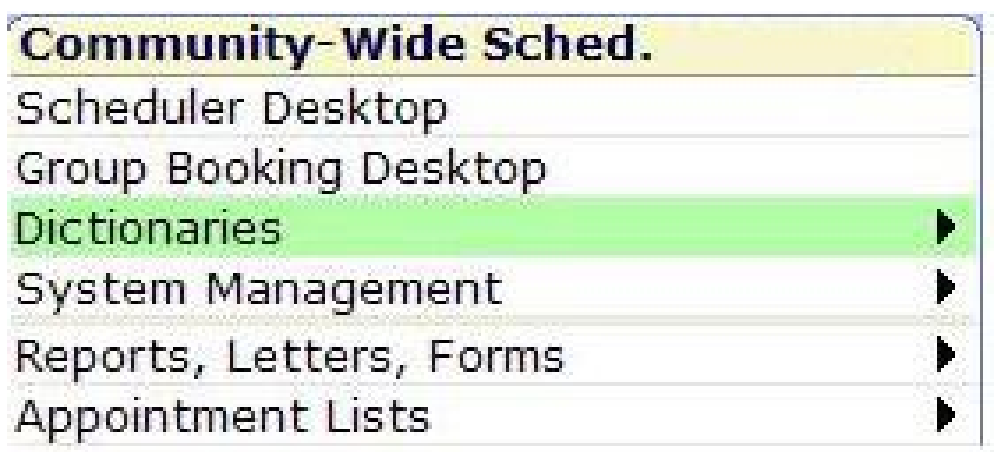

**Scheduler Desktop** - Process routines which allow you to book appointments and meetings, manage the waitlist and control resources' schedules. This will be the main focus of this guide.

**Group Booking –** Routine that allows users to book Group Appointments.

Dictionaries - Build and maintain the Resource, Appointment, Access and Other dictionaries that control the system.

System Management - View locks and verifies that background jobs are running correctly.

Reports, Letters, Forms - Print system reports, statistics and view or print the Letter Queue.

Appointment Lists - Print reports on Appointments by Department, Resource Group, Resource, Appointment Group and Pendings. Can also print appointment lists for inpatients.

<span id="page-4-0"></span>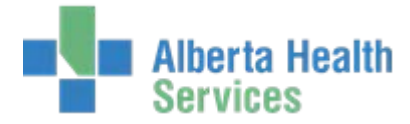

# **Scheduler Desktop**

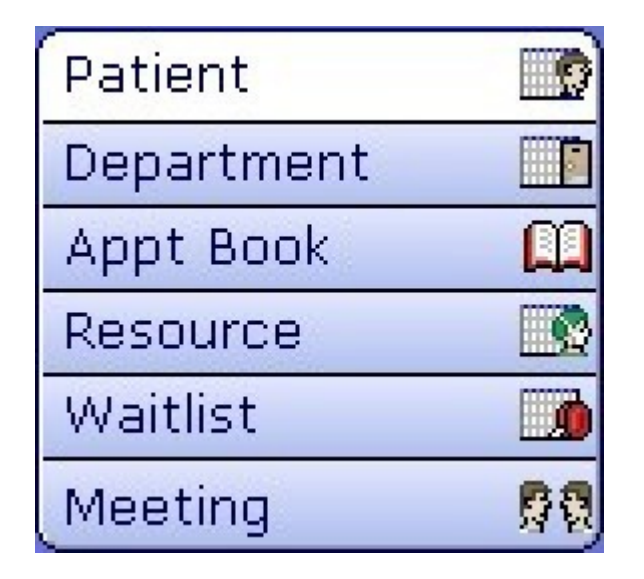

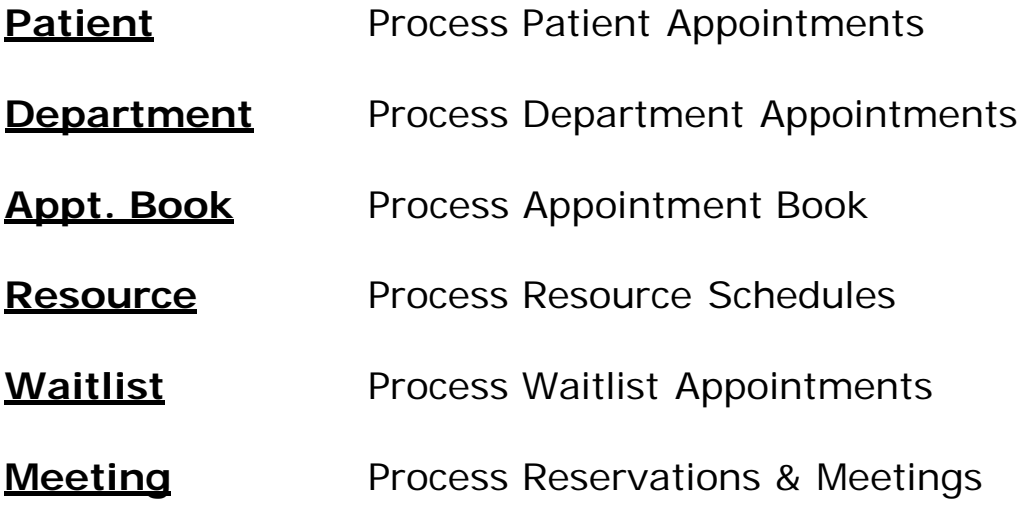

<span id="page-5-0"></span>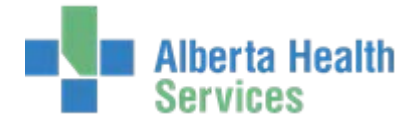

## **Patient Desktop**

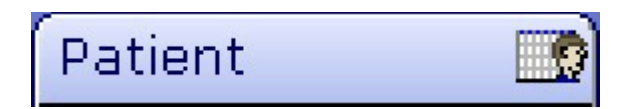

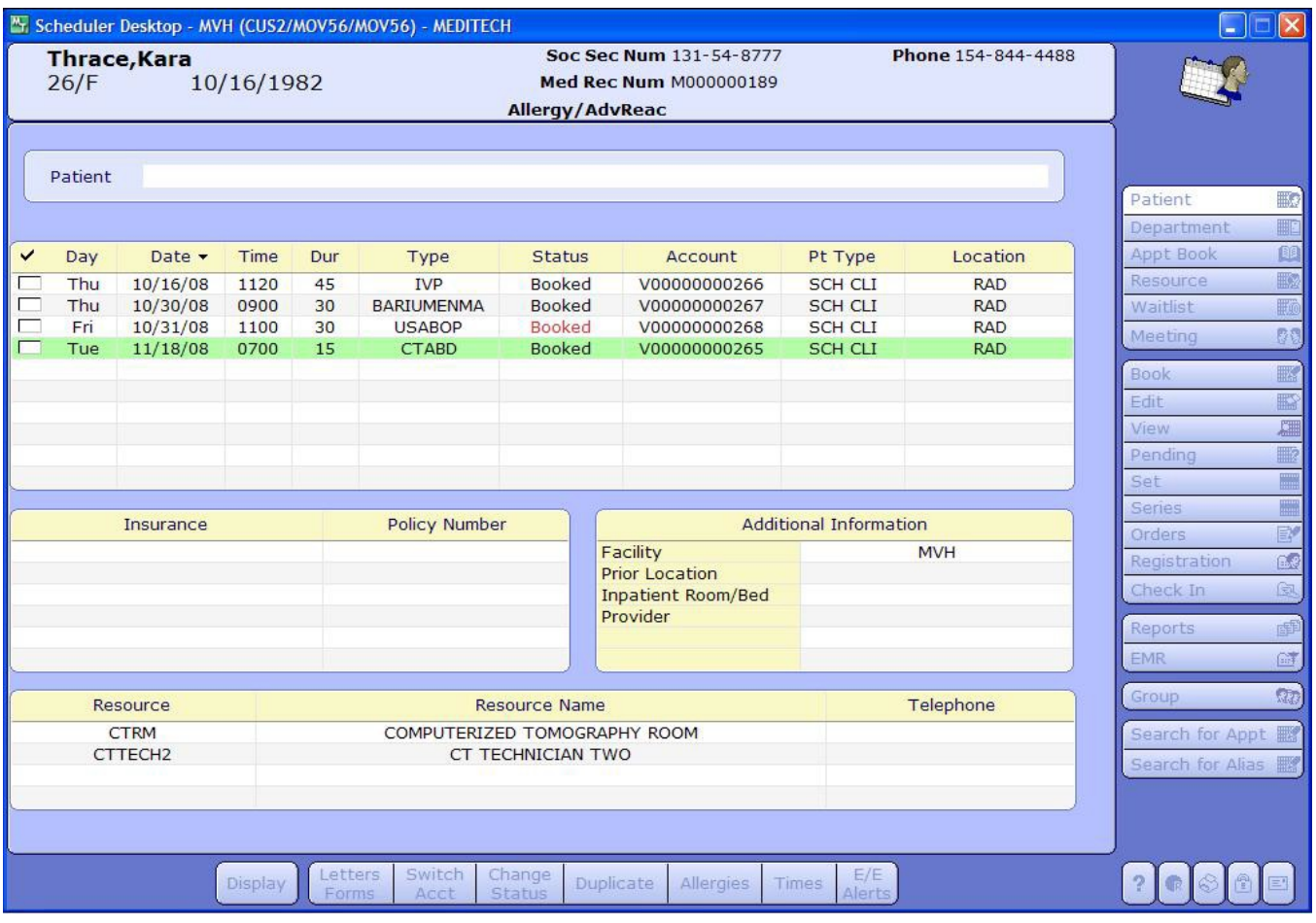

This routine is ideal for centralized schedulers which allow users to process appointments for a patient. From this routine users are able to book, cancel, reschedule or edit, register or waitlist, while seeing the patient's appointment history.

<span id="page-6-0"></span>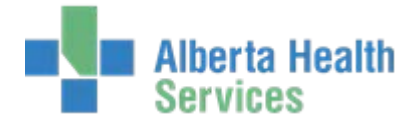

# **Function Buttons**

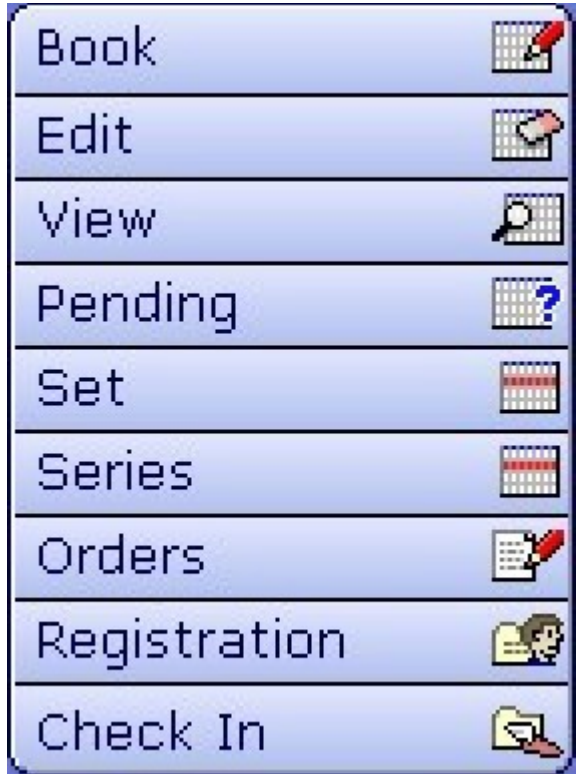

- **Book** Book a patient appointment.
- **Edit** Appointment Make changes to the 'checked-off' appointment Appointment Type - Change the type of appointment scheduled
- **View** Views appointment detail for the currently selected appointment
- **Pending** Book a pending patient appointment
- **Set** Book a New or Pending Appointment Set
- **Series** Book an Appointment Series

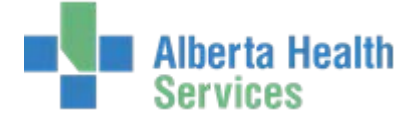

**Orders** Once a patient is registered, you can branch to OE and enter additional care area orders for the specific appointment.

#### **Registration**

Pre-register - Fill in patient registration information prior to the date of service. Questionnaire - Enter registration information without pre-registering/registering the patient. Register - Register the patient. SCH Patient Data - Edit patient demographic information.

**Check-In** Will launch you into the Registration screen for an account that is in either a SCH or PRE status. If the account is in a REG status, and the appointment is in a BOOKED status, then clicking on 'Check In' will automatically switch the appointment from BOOKED to ATTENDED

<span id="page-8-0"></span>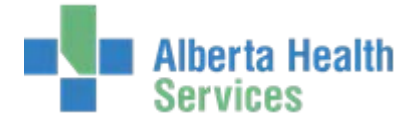

### **Footer Buttons**

Letters | Switch | Change | E/E Duplicate | Allergies | Times **Display** Status **Alerts** Forms Acct

**Display** Temporarily change your display settings to show or not show appointments of different types, through different dates, or of different statuses.

- **Letters/Forms** Print a Letter or Form for thehighlighted appointment(s).
- **Switch Acct** Change the account number on an appointment.

**Change Status** Changes appointment status.

- **Duplicate** Creates a duplicate appointment (on the same account).
- **Allergies** Launches you into the Enter/Edit Allergies screen for that patient.
- **Times** Enter Arrived, Seen and Departed times on a registered appointment.
- **E/E (View) Alerts:** Enter/Edit/View any Patient Alerts on the patient.

<span id="page-9-0"></span>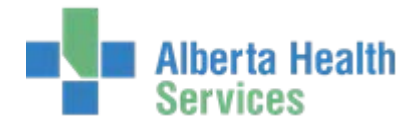

## **Entering a Patient**

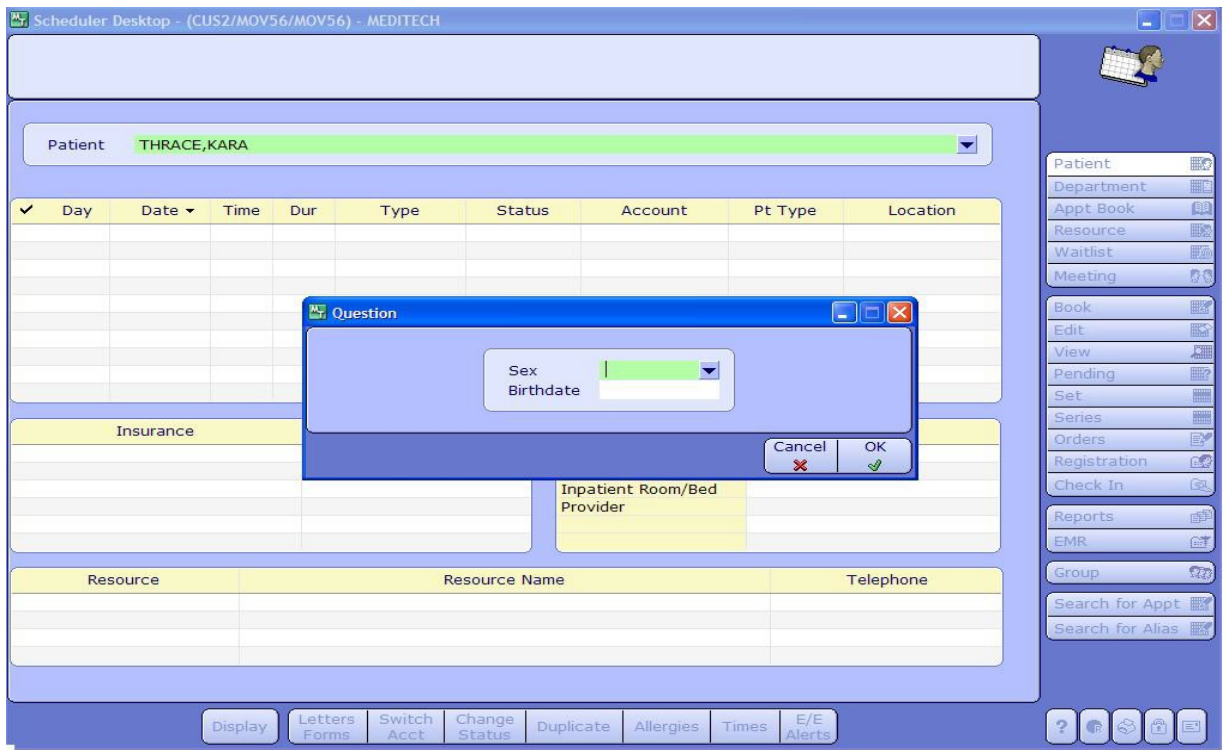

- Enter patient's name as **LAST,FIRST MI** all in capital letters with no spaces between first and last. Middle initial is optional.
- Optional: Enter in the patient's sex and birth date in the resulting question box. This will expedite searching the Medical Records Index. After entering the information, press **F12** (or click on the green check mark) to file it.

#### Alternate Ways of Finding a Patient

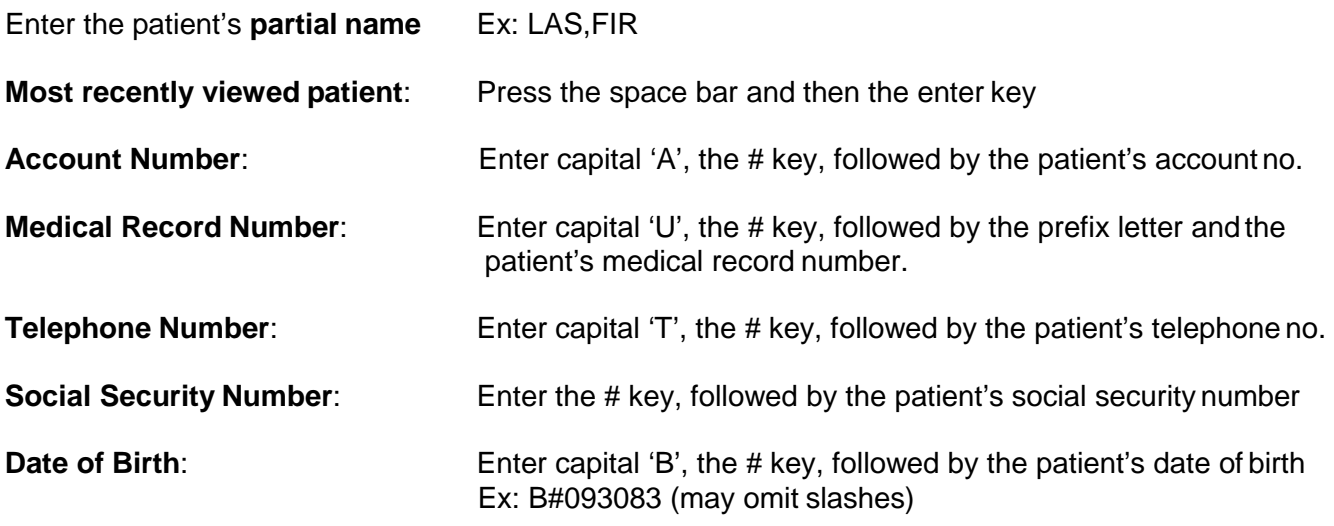

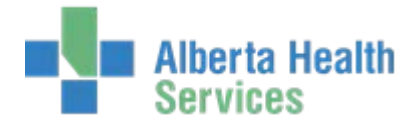

# **Booking an Appointment**

<span id="page-10-0"></span>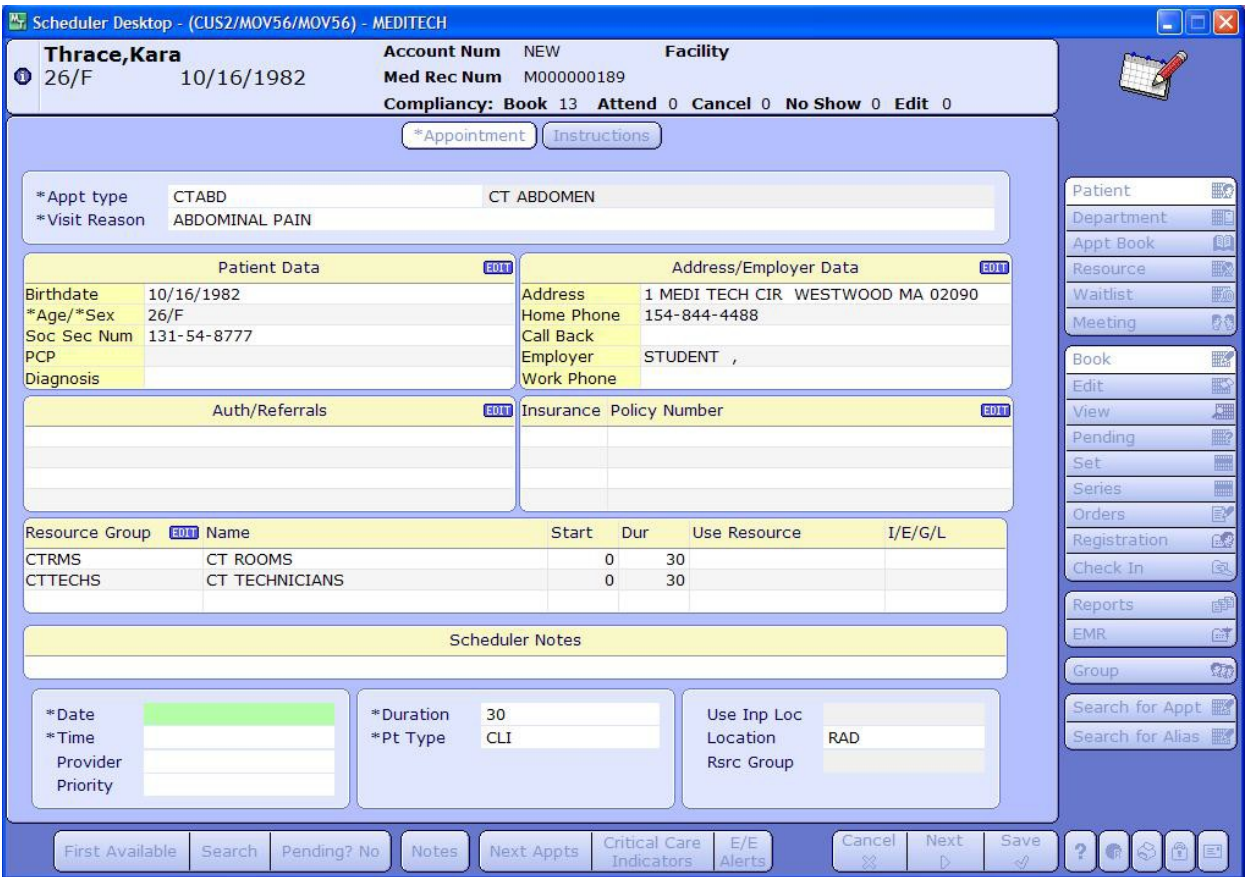

- Click on the **Book** button to book a new appointment for the patient.
- $\triangleright$  From the Appointment Screen you can view the patient's compliancy, as well as their upcoming appointments, demographics and insurance information.

Methods of Searching for an Appointment Date and Time

- **First Available:** The absolute earliest time an appointment can be done.
- **Search:** A list of available times from which a user can choose.

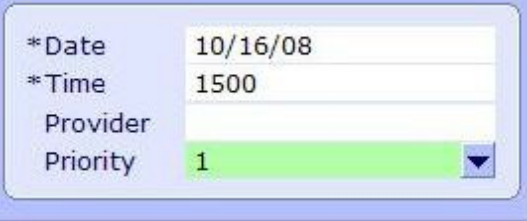

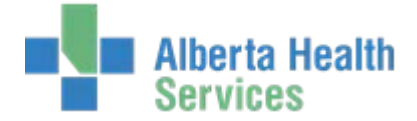

You may also place a booked appointment onto the waitlist. Notice that when if you fill out the priority field, a new Waitlist tab appears at the tab of the screen:

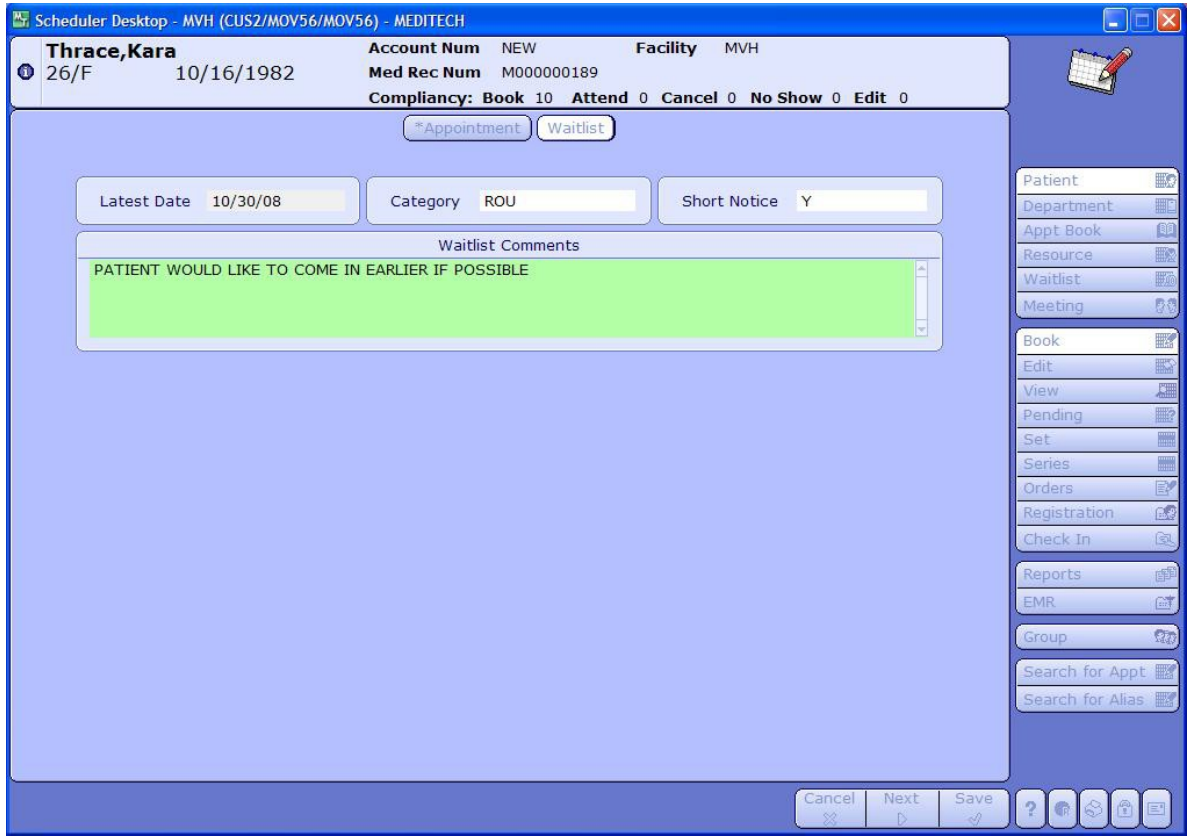

The *Waitlist* tab is where the user can place a BOOKED appointment on the waitlist for the possibility of a sooner appointment time and date. The *Latest Date* field defaults in as the appointment date. Here, you may assign this pending appointment to a certain *Waitlist Category*. You may also note if the patient is available on short notice. The *Waitlist Comments* box is a free text field where you may enter in any comments.

<span id="page-12-0"></span>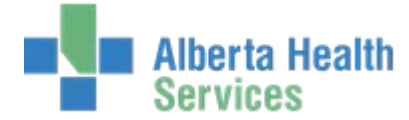

# **Booking a Set**

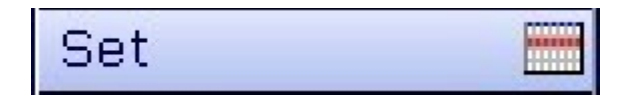

 Press the **Set (S)** button to get to the Schedule Appointment Set routine, where you can schedule a new appointment set (or a Pending Set).

On this screen you are able to enter/edit your appointment set.

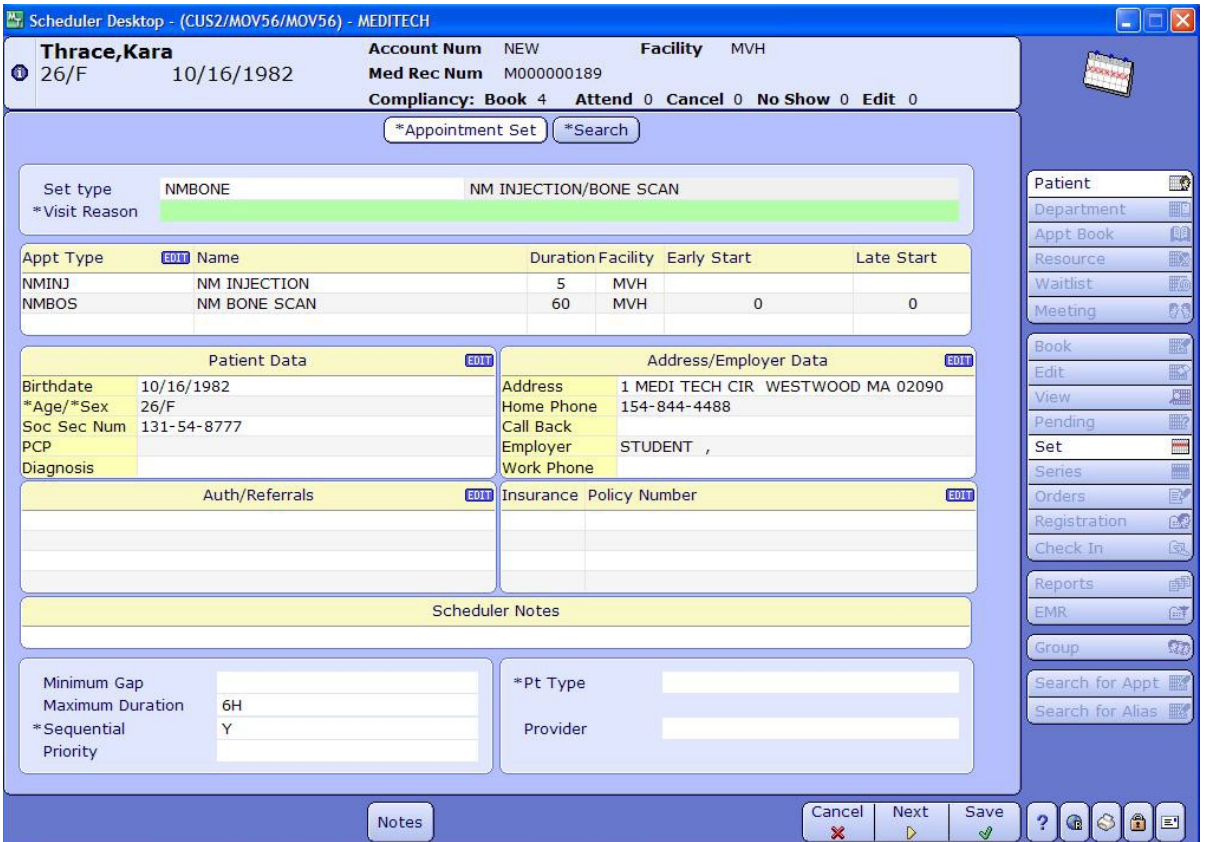

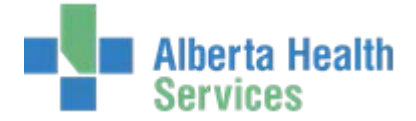

When you click on the EDIT button to change the appointment type details for the appointments in your set, you are brought to the Enter/Edit Appt Information screen.

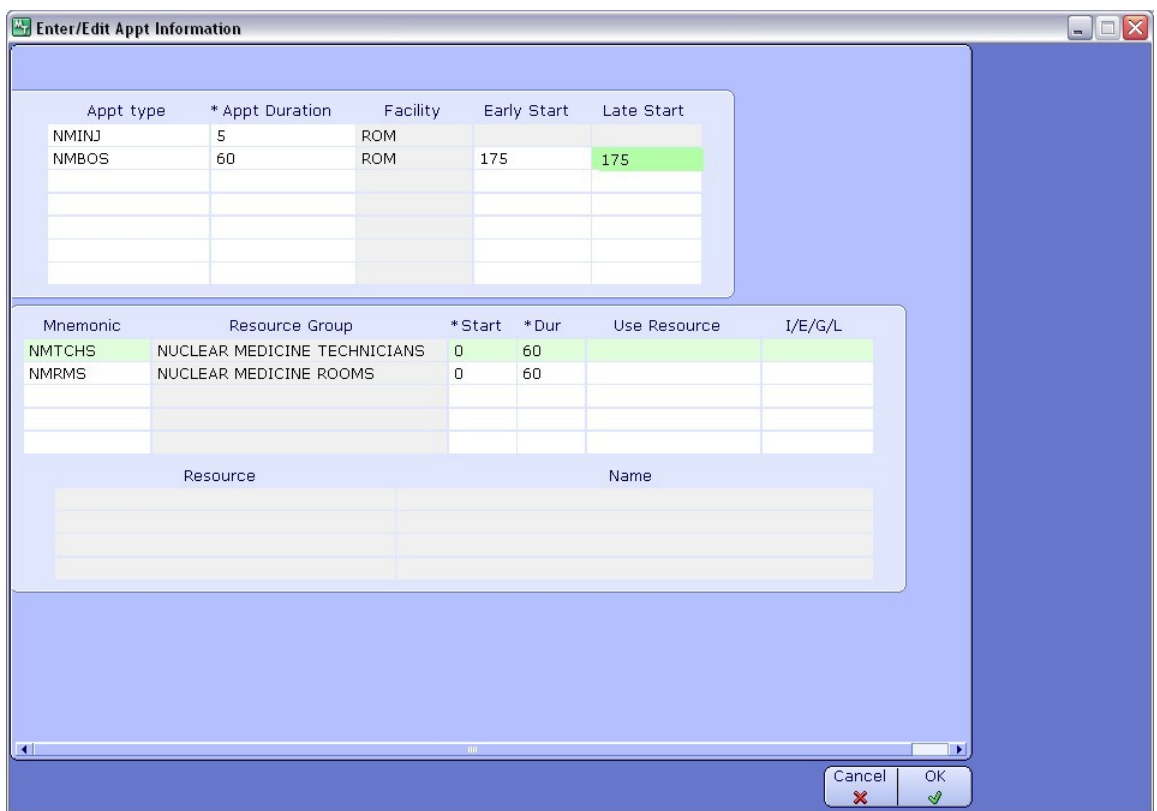

This screen allows you to change:

- $\triangleright$  Appointment Types and Durations
- Appointment Early and Late Start Times
- Resources for each Appointment in the Set

*\*When booking appointment sets – always keep in mind what your individual appointment types have their 'book minutes' set to. As well as any start time restrictions for the appointments, or the resources associated to them (especially if the associated resources have Appointment Profiles attached to them). Set Availability will greatly depend on these factors.*

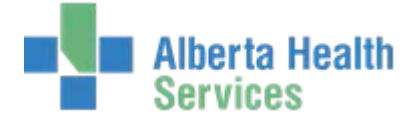

After choosing the details about your appointment set, you'll click on the SEARCH button at the top of your screen:

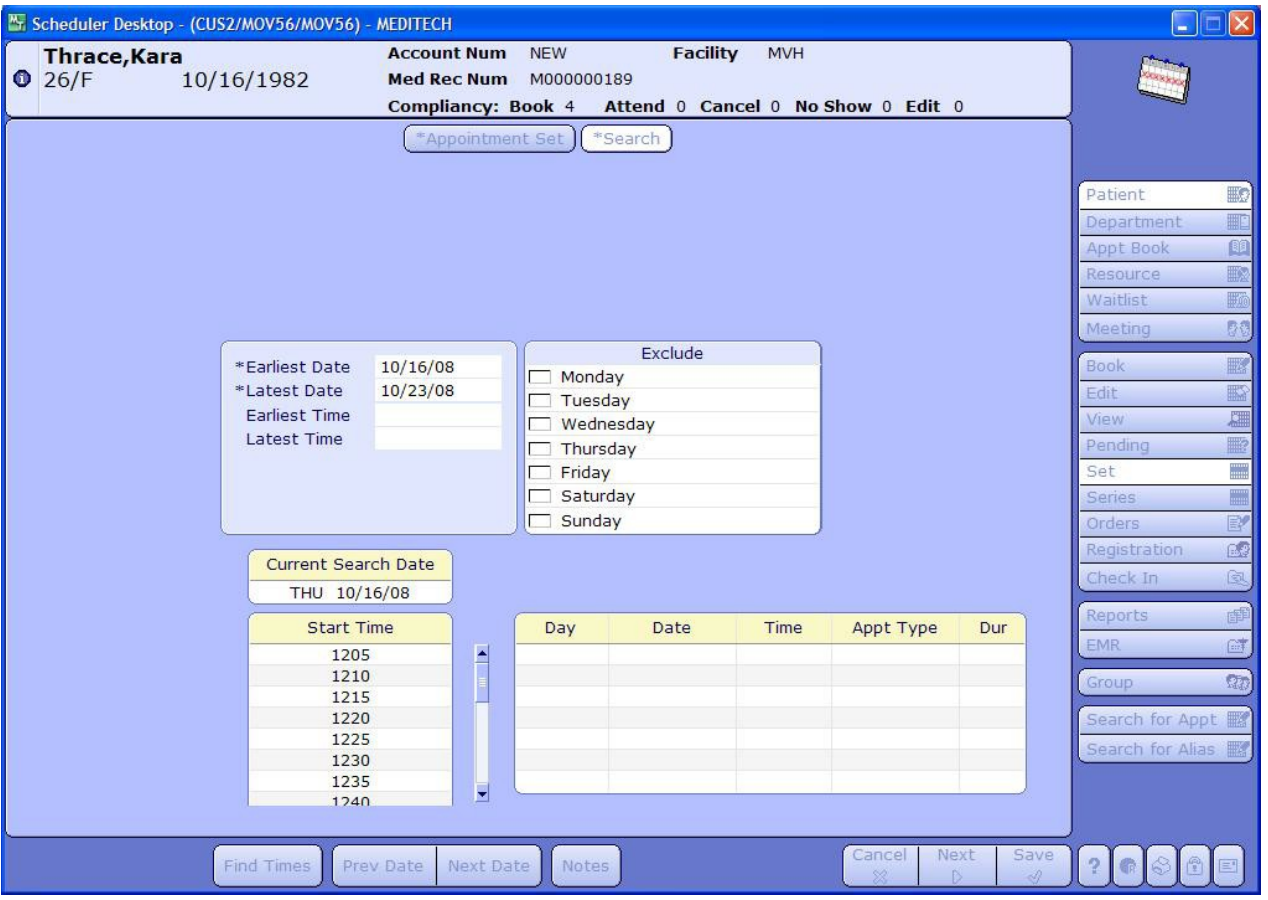

- Enter your search criteria and click **FIND TIMES** to get a list of available times to choose for your set. Notice on the bottom right hand side of the screen is where the details about the timeslot you selected will be displayed.
- Use the **Prev Day**, **Next Day**, **Go To Day** buttons to navigate the DAY in which you want to search for available times for your set.

<span id="page-15-0"></span>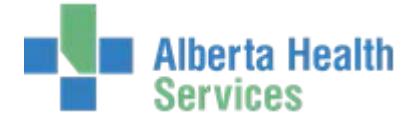

### **Booking a Series**

**Series** 

An Appointment Series is one appointment type that is scheduled for multiple visits over the course of time on the same account. Clicking on SERIES will bring you into the Book Appointment Series Screen.

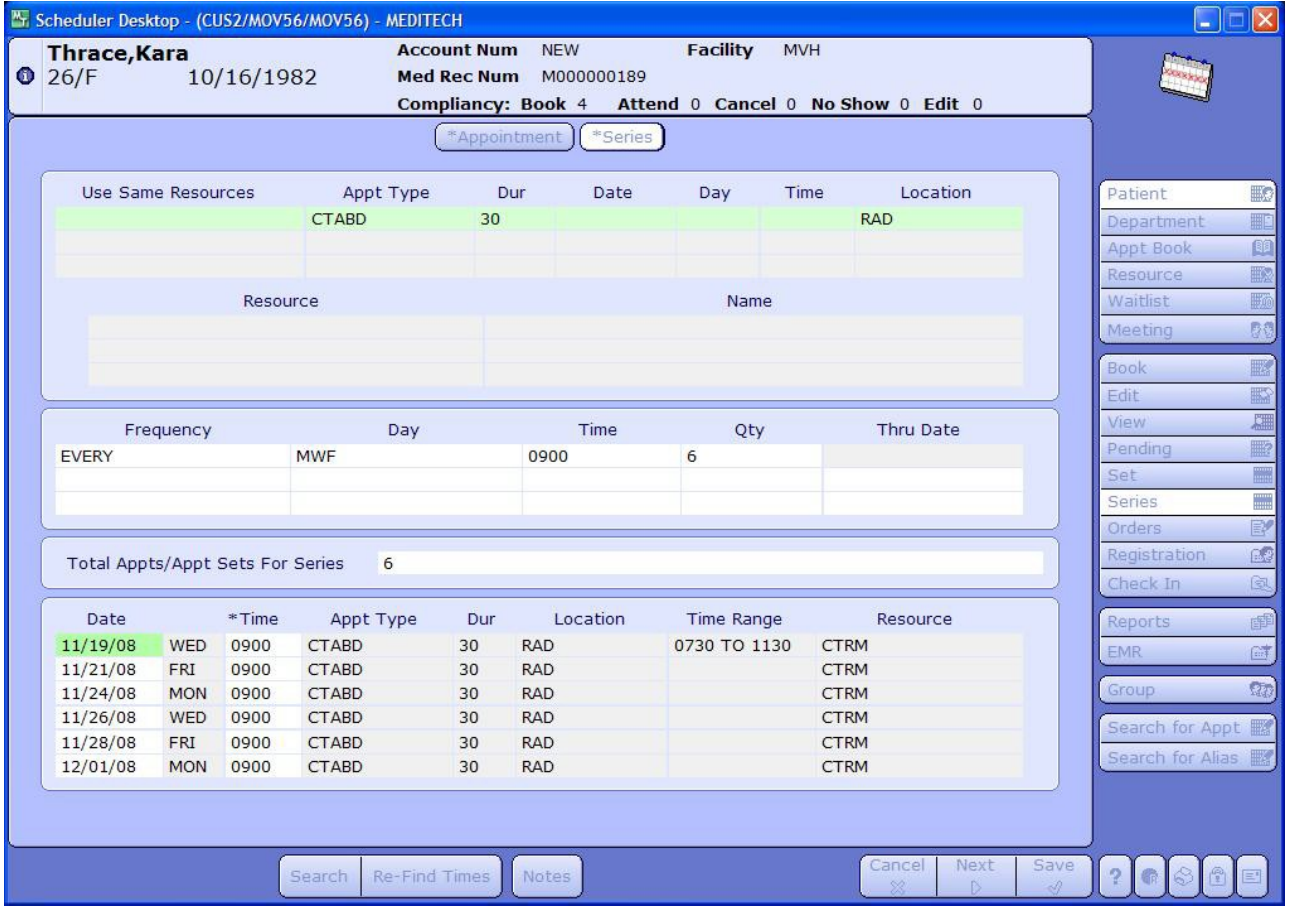

<span id="page-16-0"></span>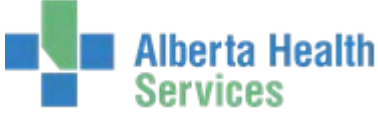

# **Editing/Rescheduling an Appointment**

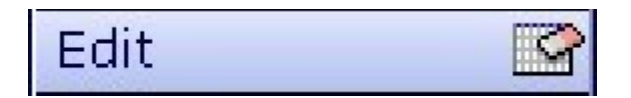

 $\triangleright$  From Scheduler Desktop, select the appointment to edit or reschedule, then hit the **Edit** button to access the Edit Appointment routine.

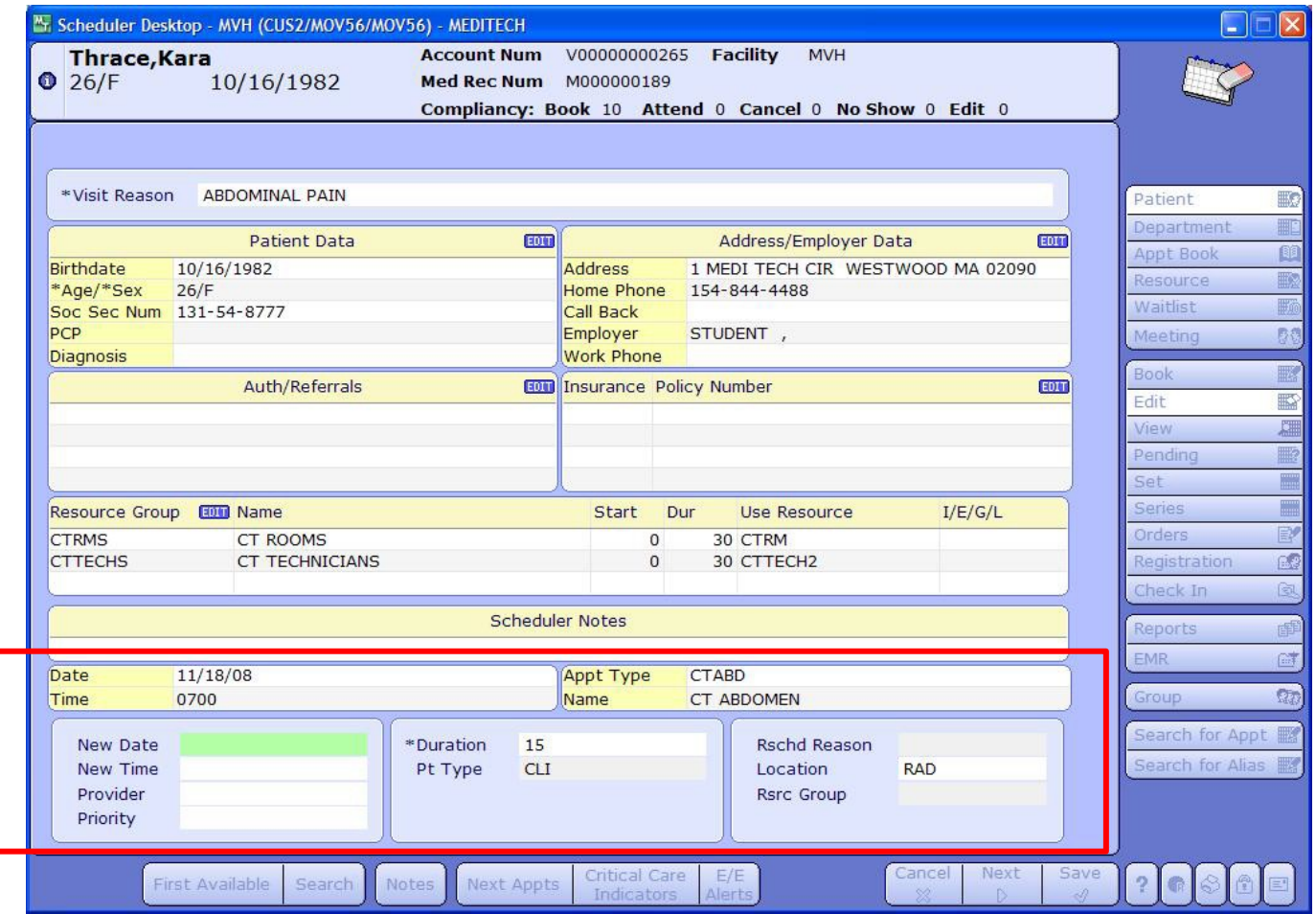

 $\triangleright$  This screen will allow you to edit any of the existing information about the scheduled appointment, resources, or queries – as well as an added section at the bottom to place a NEW date and time to the appointment (which will reschedule it) and to capture a Reschedule Reason.

<span id="page-17-0"></span>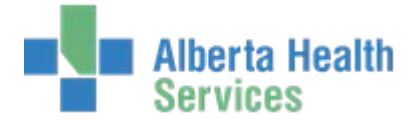

# **Search for Appointment**

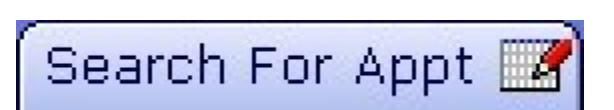

Use this routine to search for an appointment time without entering patient info.

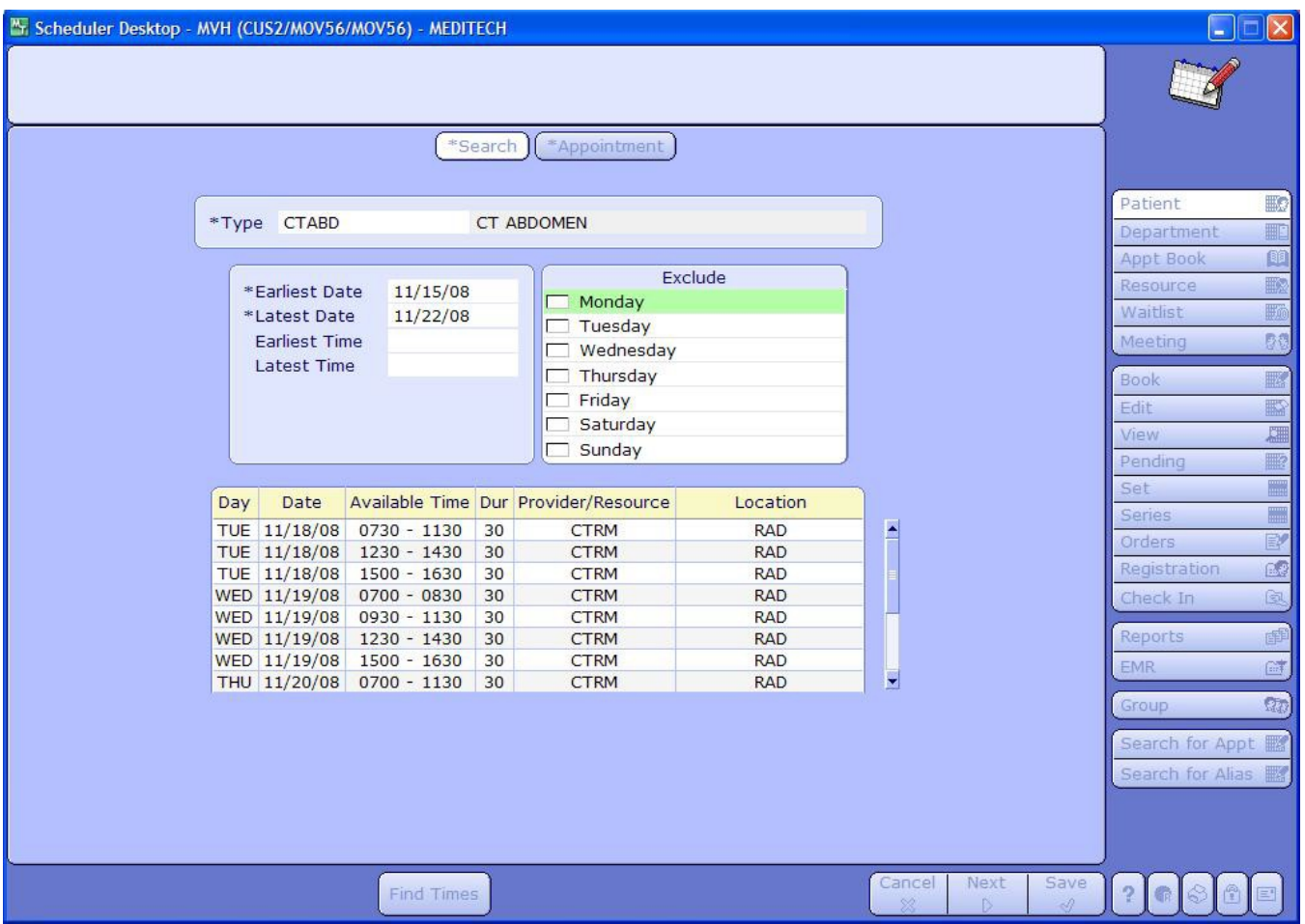

Enter the appointment type in the 'Type' field, or do an **F9** lookup to find it. Enter any day or time restrictions and click on **FIND TIMES**.

The list will display with available appointment times. To book one, click on the slot you want and then either on NEXT on the bottom, or APPOINTMENT on the top of the screen to be brought into the Appointment Booking Screen.

<span id="page-18-0"></span>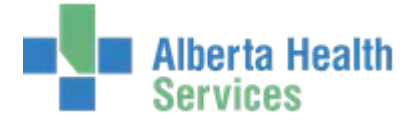

## **Department Desktop**

Department

Use this routine to see appointments in a particular department. You can change the display to include only certain appointments or appointment statuses.

This routine is ideal for departmental staff to use as a work list or for a department head to keep track of what is going on in the department.

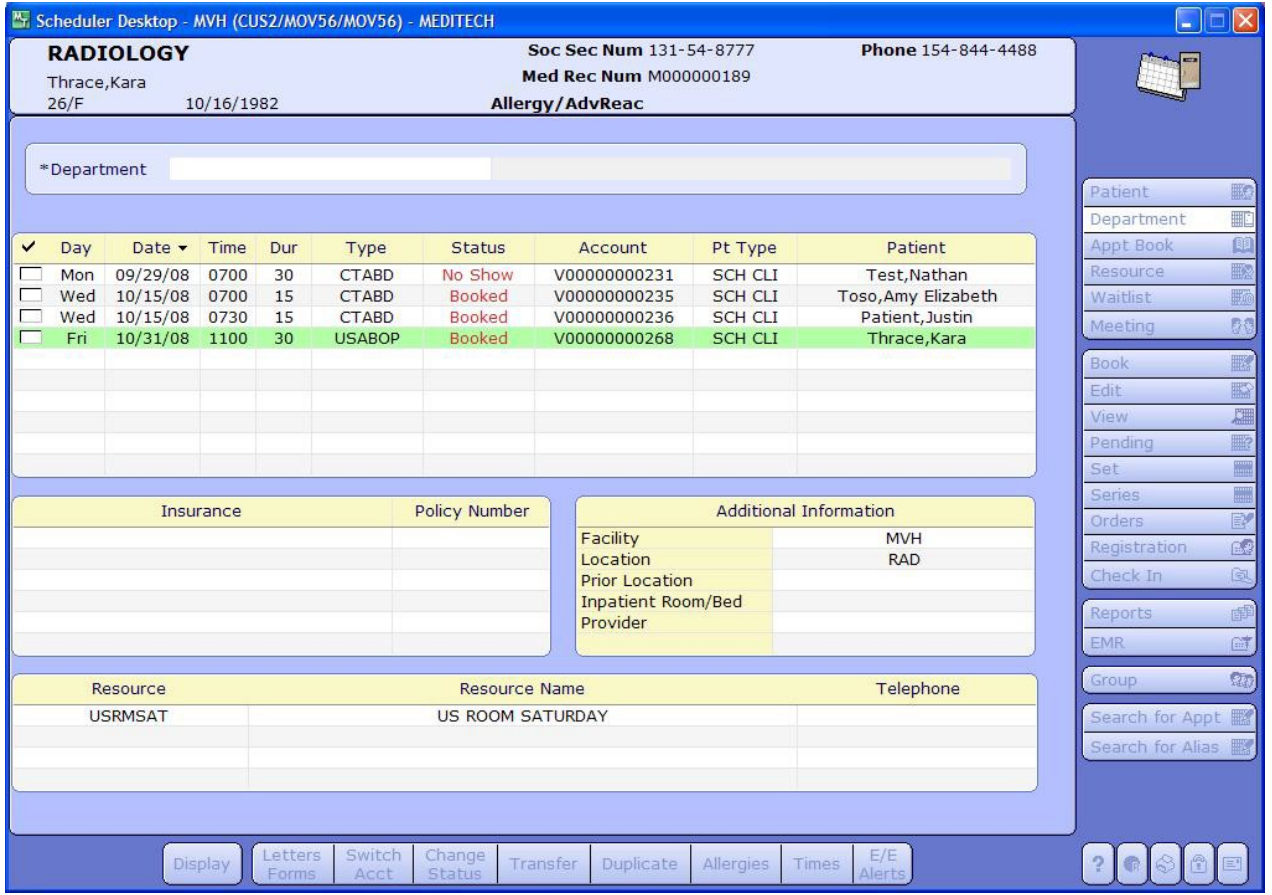

The footer buttons on this screen are the same as the Patient Booking screen, with one addition:

**Transfer:** Enables you to Transfer an appointment from one resource to another.

<span id="page-19-0"></span>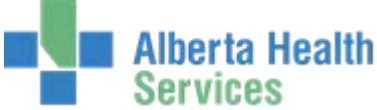

### **Resource Desktop**

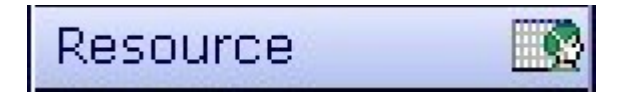

Use this routine to view or edit an individual resource's schedule. You can also book appointments from this routine.

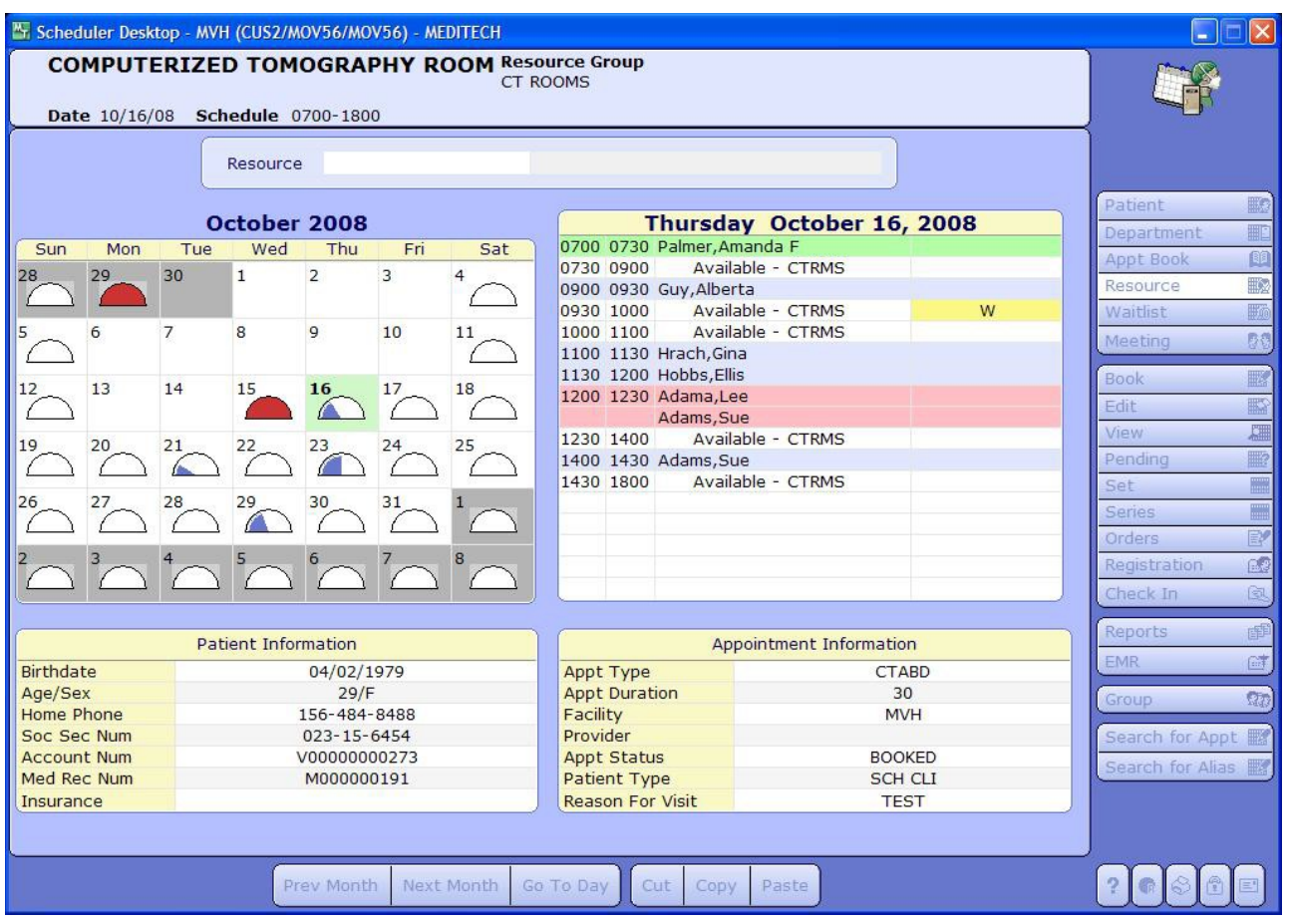

This routine is ideal for hospital personnel who wish to view their own schedule or book for themselves, as well as for schedulers who wish to process the appointments of a single resource.

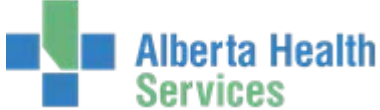

In the calendar portion of this routine, a gauge tracks how much time the resource is book for per day. If this gauge is red, it indicates that the resource has been overbooked.

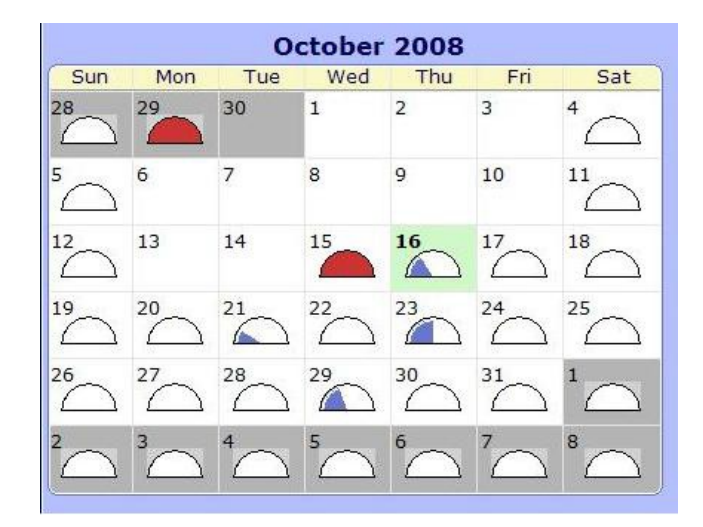

In the pad portion of this routine, color coded boxes displays availability. A white line indicates that the time slot is available. A blue line indicates that the resource is booked for an appointment at that time. The Appointment Type and patient name displays in the line. A red line indicates overbooked time. Each patient that is booked in this time slot will have an individual line. When a users clicks on a line, additional patient and appointment information is displayed on the bottom of the screen.

If time is being held for the waitlist, the system will display a "W" after any profile monogram. If a user clicks on the time slot the message "Time held For The Waitlist" will be displayed under the resource name in the header. Please see the parameters portion of the Dictionary Training Reference Guide for more information on waitlist held time.

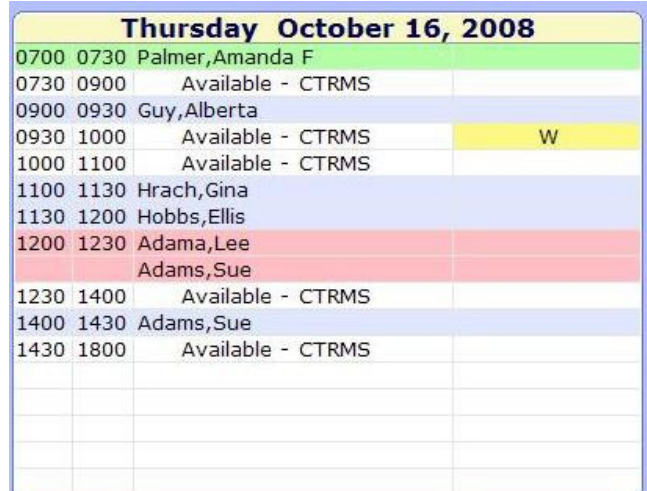

<span id="page-21-0"></span>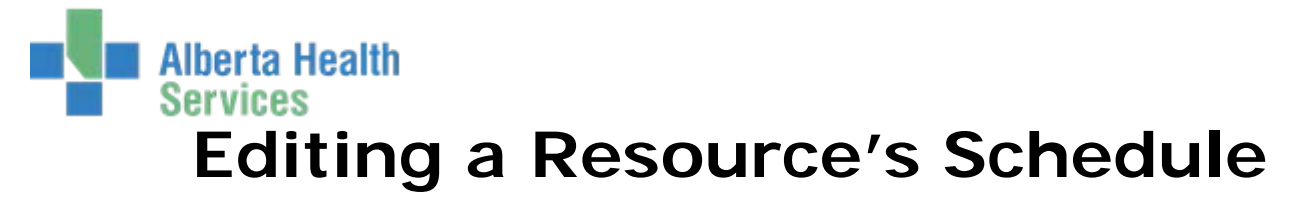

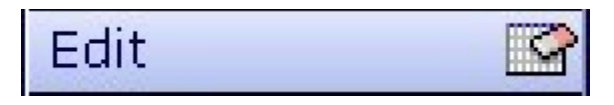

 With the desired day selected, hit the **Edit (E)** button. You will be brought to the Edit Resource Schedule screen.

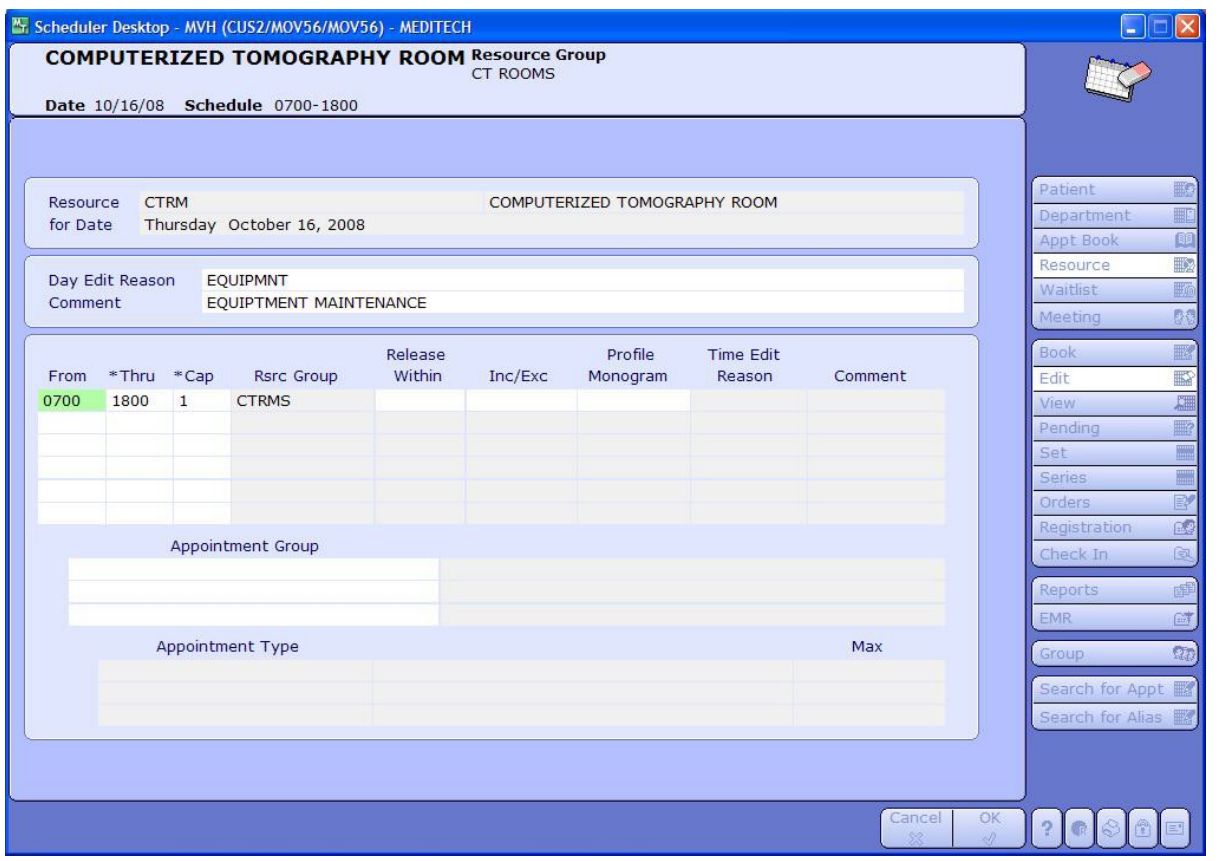

- $\triangleright$  To make a resource unavailable for all or part of the day, change the capacity in the available timeslots to  $0 -$  or simply delete the timeslots from the day.
- $\triangleright$  The bottom portion of the screen can also be used to place temporary Appointment Profiles on selected time slots for a Resource

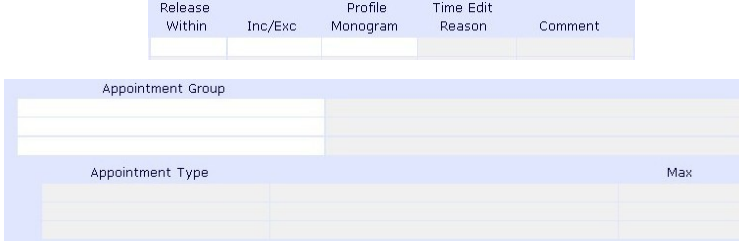

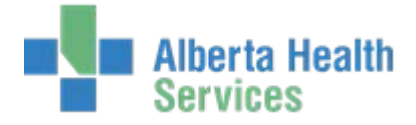

# <span id="page-22-0"></span>**Appointment Book Desktop**

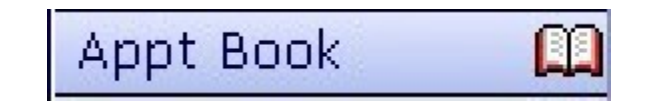

Use this routine to view the schedules for an entire resource group at once. You can also view one resource's schedule for the week.

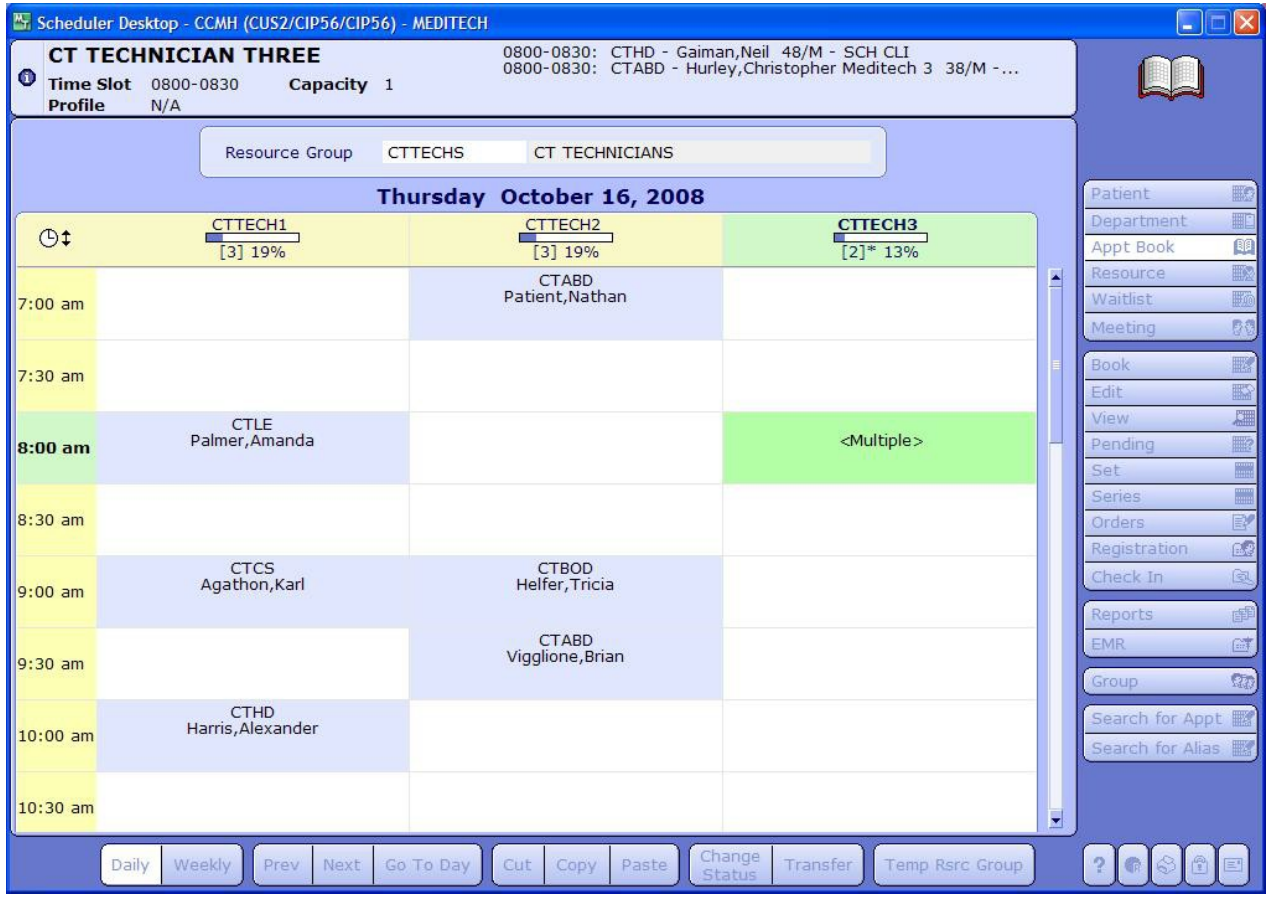

Appointments can be booked from this screen, as well as easily transferred between times and/or resources via a cut and paste function.

A **white** block indicates that the time slot is available. A **blue** block indicates that the resource is booked for an appointment at that time. The Appointment Type and patient name displays in the block. A **red** block indicates overbooked time or an appointment booked at an unavailable time. *<Multiple>* indicates that there are two or more patients booked at

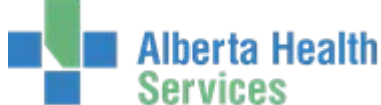

the same time. Additional patient information is displayed in the top bar when a user clicks on a time block. If time is being held for the waitlist, the system will display that slot in **yellow**.

If a user clicks on the time slot the message, *"Time Held for the Waitlist"*, it will be displayed under the capacity in the header. Finally, a **grey** block indicates that there is no schedule defined for the resource at that time.

By clicking on the clock in the left corner of the Appointment Book, you may change the time display. For example, you may choose to view thirty minute time increments instead of sixty.

Views can be changed from **Daily** to **Weekly** views. **Daily** shows you all the resources in the group for the day you've selected. **Weekly** will show you the weekly schedule for whatever resource you've highlighted.

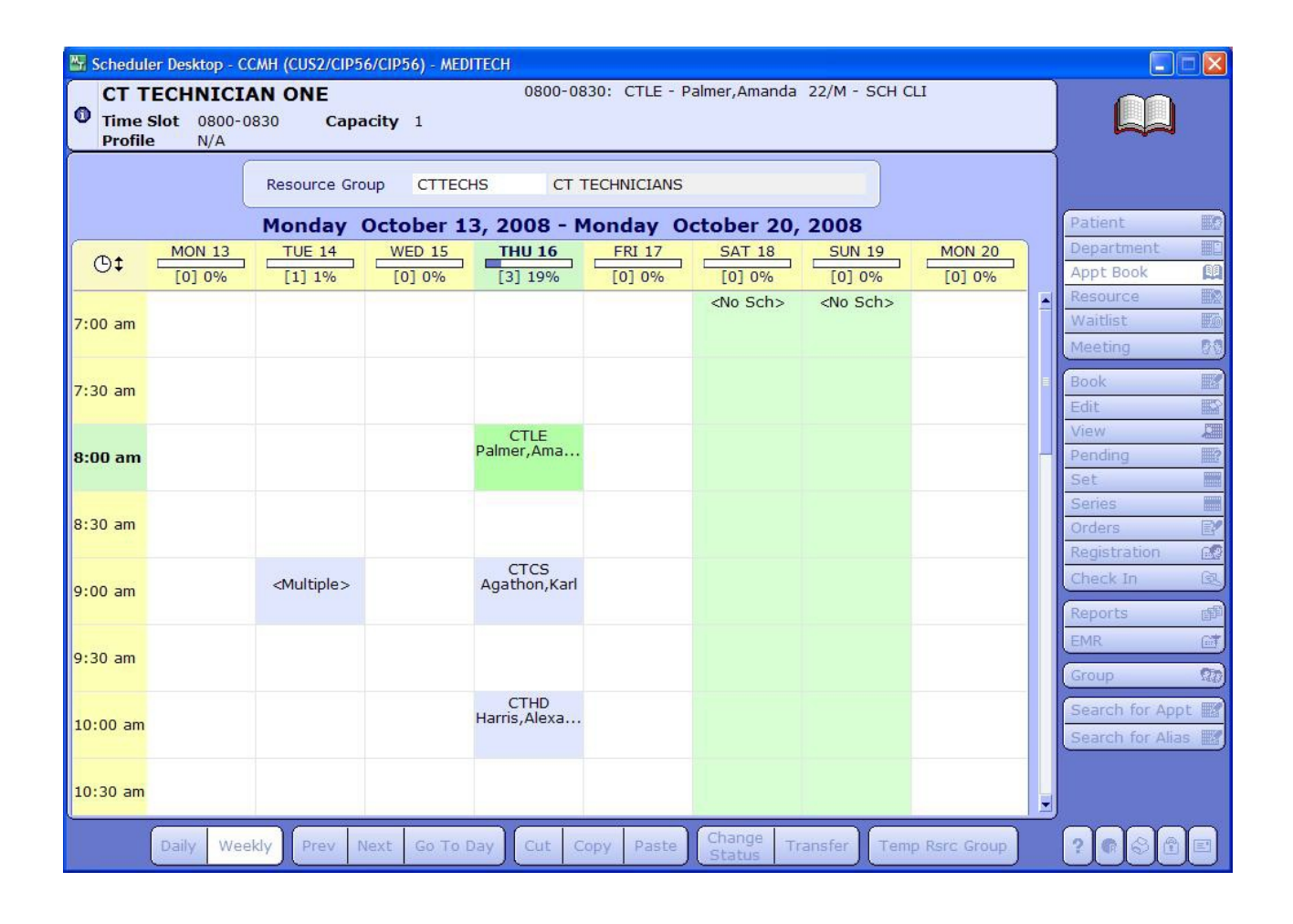

This routine is ideal for decentralized schedulers who need to view the schedules of all resources in a group simultaneously.